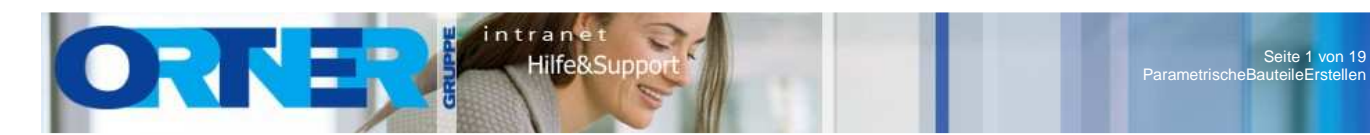

# MEP 2010 - Parametrische Bauteile erstellen

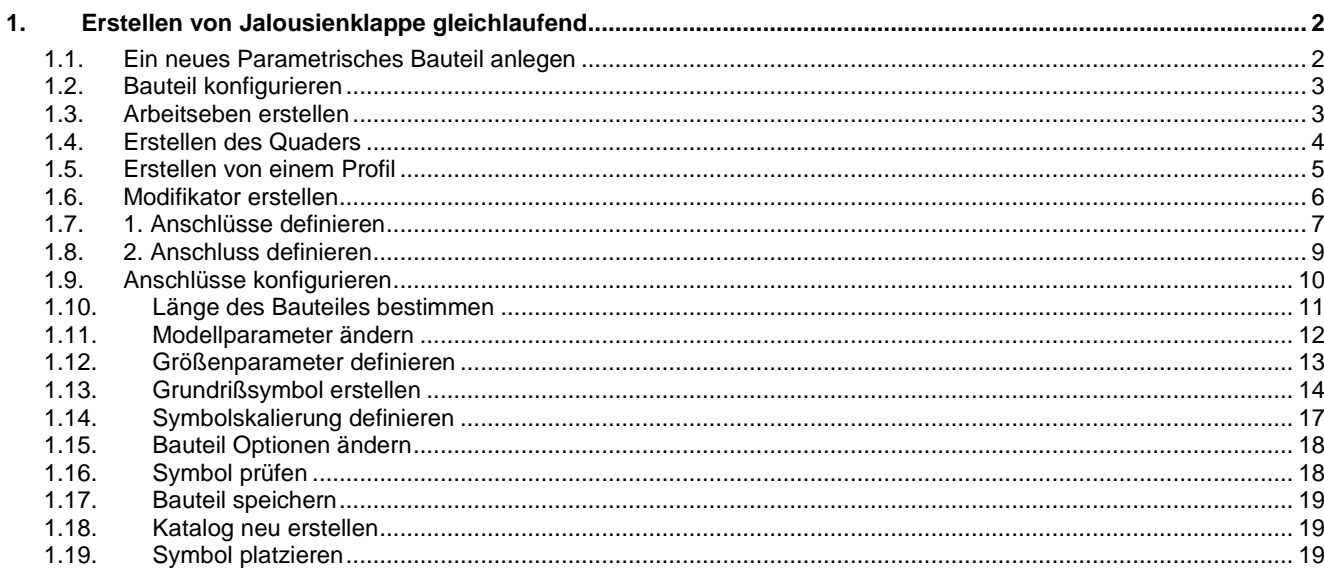

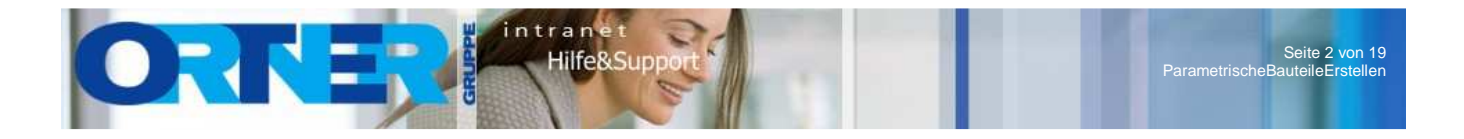

## **1. Erstellen von Jalousienklappe gleichlaufend**

#### **1.1. Ein neues Parametrisches Bauteil anlegen**

Öffne unter Verwaltung das "Dienstprogramm für die Inhaltsblock-Erstellung"

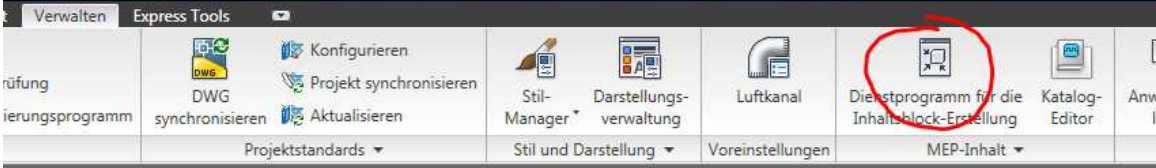

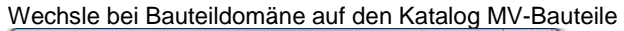

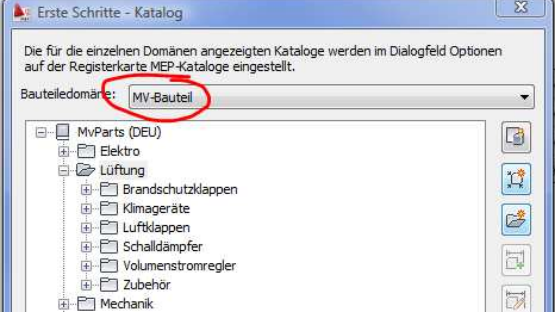

In diesem Fenster ist es mit der rechten Maustaste ebenfalls möglich neue Kapitel anzulegen. zB. Lüftung – Klimageräte usw.

Wähle ein Kapitel aus, in dem das Bauteil erstellt werden sollte, und wähle die Funktion "Neues parametrisches Bauteil"

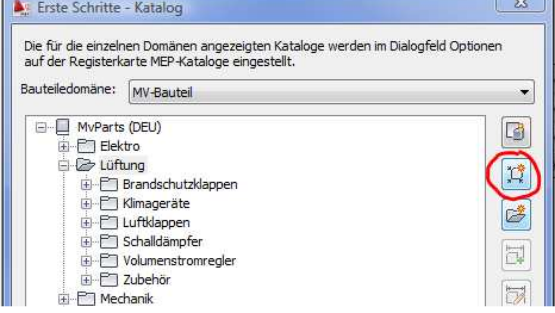

Im Fenster "Neues Bauteil" vergibt man einen Namen und eine Beschreibung für das Bauteil

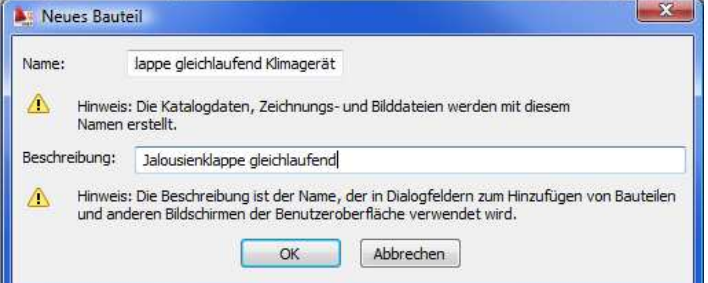

ACHTUNG!!! Der Name muss in einem Katalog eindeutig sein. Wenn der Benutzer das Bauteil platziert, wird jedoch die Beschreibung angezeigt.

Mit "OK" abschließen und er Bauteileditor öffnet sich.

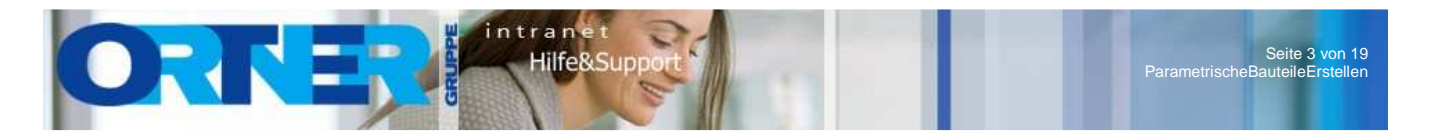

### **1.2. Bauteil konfigurieren**

Jedes Bauteil hat 4 Eigenschaften welche das Suchen für den Benutzer erleichtern sollte. Davon sind die ersten zwei Eigenschaften bereits definiert.

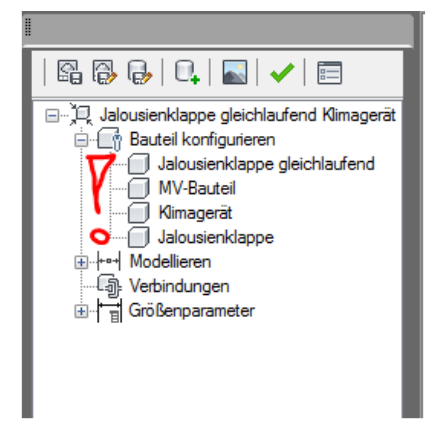

#### **1.3. Arbeitseben erstellen**

Unter Modellieren findet man einen Ordner mit Arbeitsebenen. Mit der der rechten Maustaste den Ordner Arbeitsebenen wählen und die Funktion "Arbeitsebene hinzufügen..." auswählen.

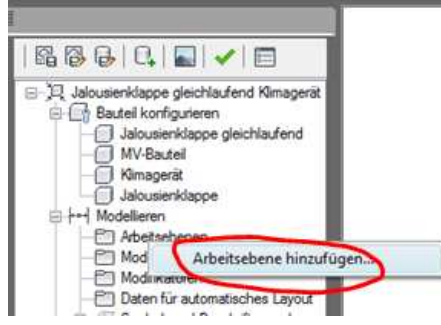

In diesem Beispiel benötigen wir nur eine Ansicht von "Oben". Der Name kann noch frei editiert werden.

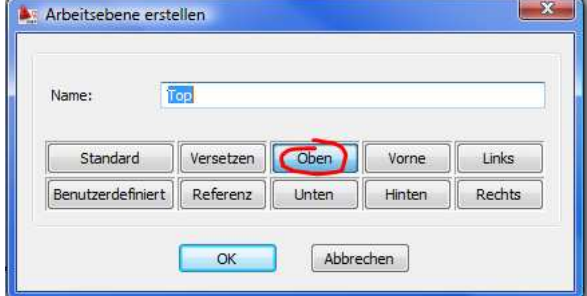

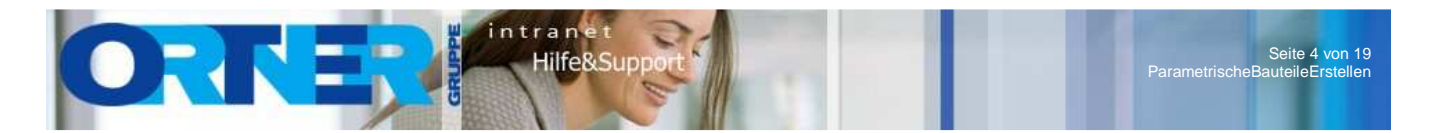

#### **1.4. Erstellen des Quaders**

Da in Falle dieses Geräts das 3D Teil sehr einfach ist (Quader) muss dafür nur ein Pfad, Profil und Modifikator erstellt werden.

Die gerade erstelle Arbeitseben ("Top") wählt man mit der rechten Maustaste aus und wählt "Geometrie hinzufügen"  $\rightarrow$  "Linie…"

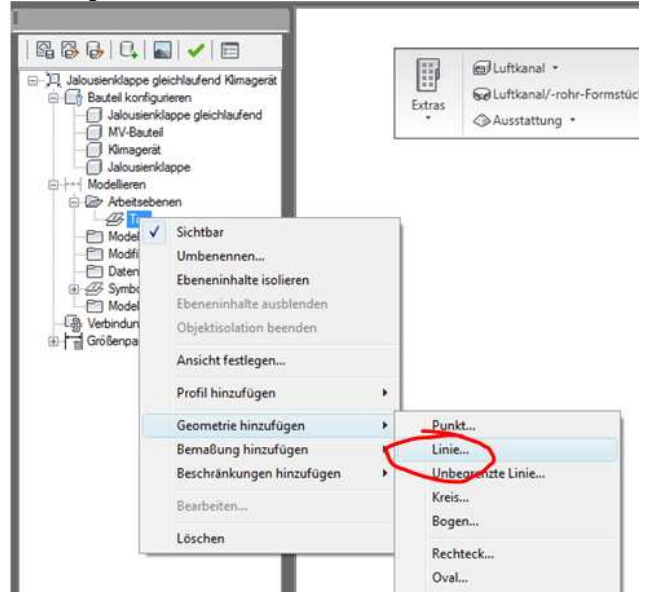

Anschließend platziert man die Linie wie auch im AutoCAD über zwei Punkte.

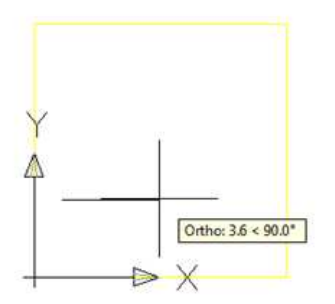

ACHTUNG!!! Guter Tipp: Ändere die Punktstilgröße auf 5, damit die Punkte ersichtlich werden die bei jedem Objekte platziert werden.

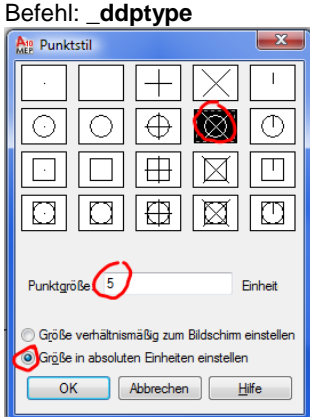

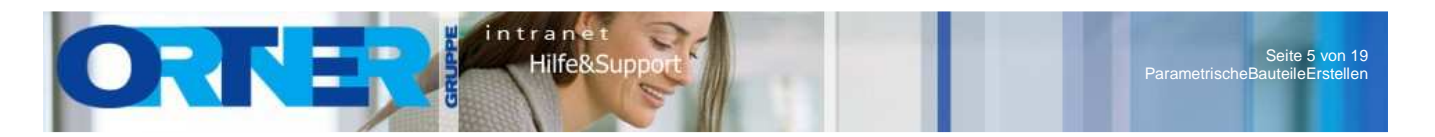

# **1.5. Erstellen von einem Profil**

Wieder mit der rechten Maustaste über die Arbeitseben die Funktion "Profil hinzufügen" → "Rechteckig…"

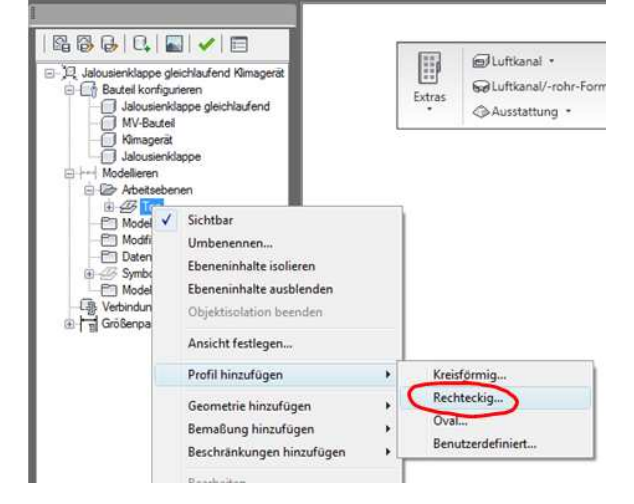

Das Profil irgendwo außerhalb (wo es jedenfalls nicht stört) platzieren. Abmessungen sind vollkommen egal!!!

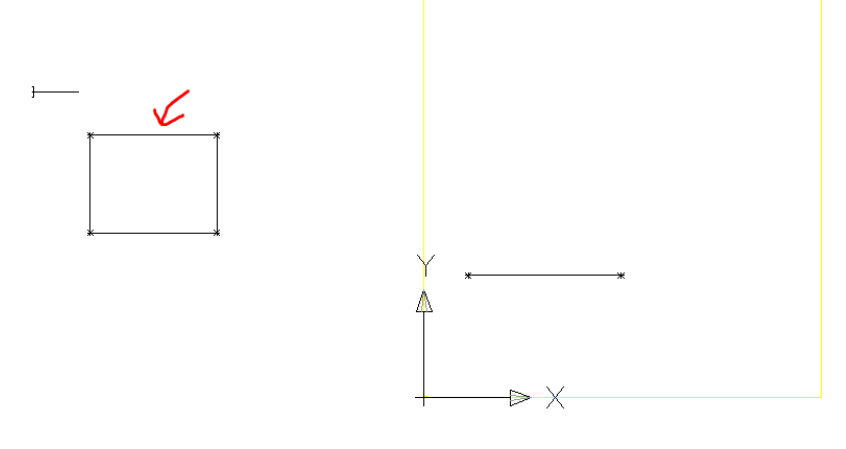

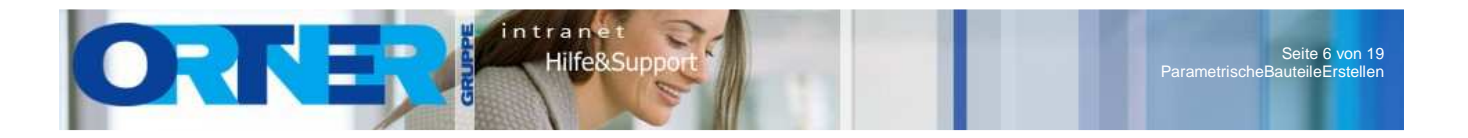

## **1.6. Modifikator erstellen**

Damit eine 3D Bauteil entsteht benötigen wir einen Modifikator.

Wähle dazu das Profil welches man unter der erstellen Arbeitseben ("Top") findet mit der rechten Maustaste aus und wähle die Funktion "Pfad hinzufügen..."

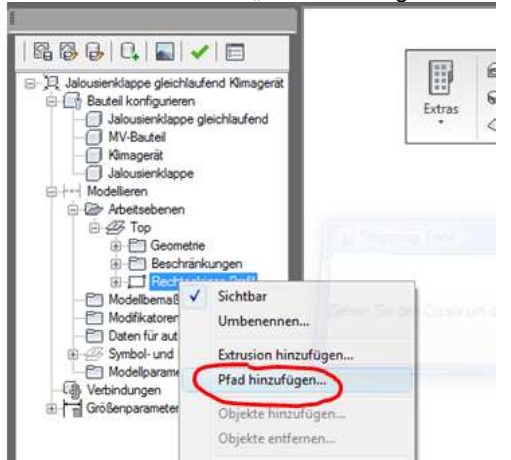

Anschließend wählt man den erstellten Pfad aus.

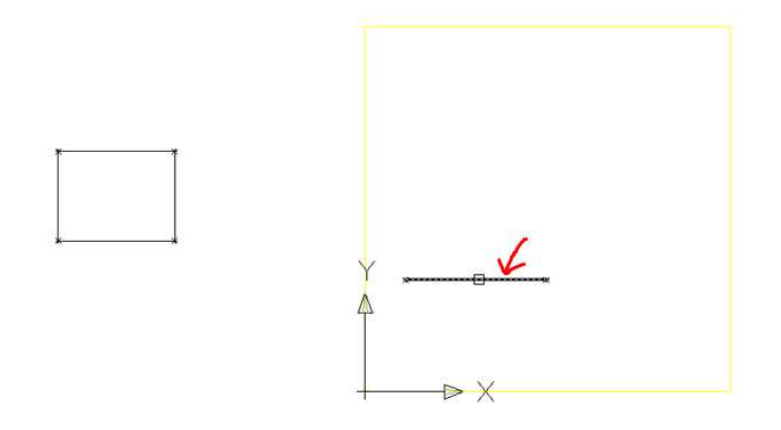

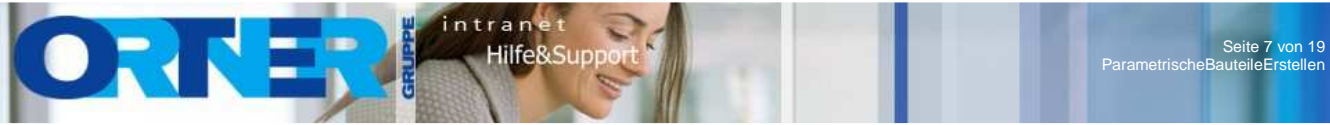

## **1.7. 1. Anschlüsse definieren**

Damit das Bauteil an Lüftungskanäle angeschlossen werden kann benötigt dieses Anschlüsse. In diesem Beispiel benötigt man 2 Anschlüsse.

Um die Anschlüsse leichter zu wählen, ist es ratsam eine Isoansicht oder in den Orbit zu drehen.

Zum definieren der Anschlüsse wählt man unter Verbindungen mit der rechten Maustaste die Funktion "Verbindung hinzufügen…"

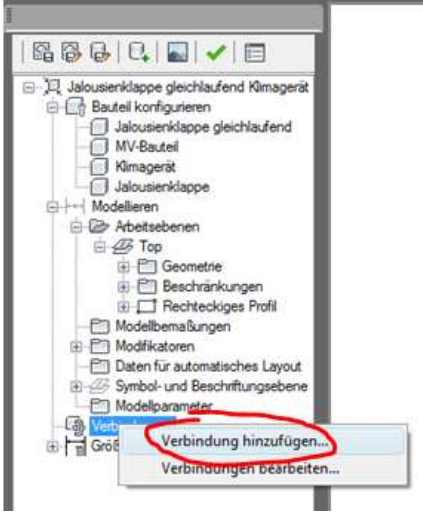

Fährt man anschließend in die Nähe des Quaders erscheint ein rechteckiges Symbol. Wenn der Anschluss passt, muss dieser mit der linken Maustaste gewählt werden.

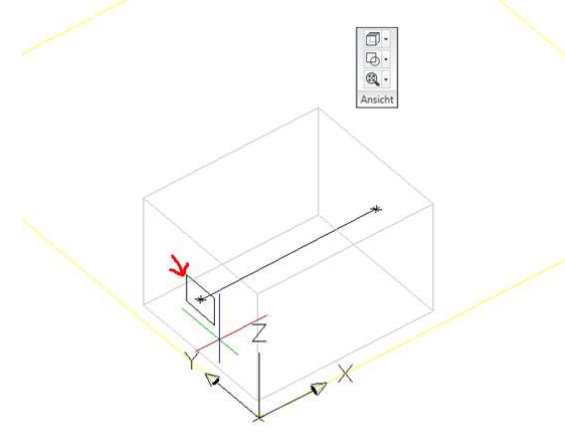

Nach dem auswählen muss in der Befehlszeile die Verbindungsteilnummer <1> bestätigt werden.

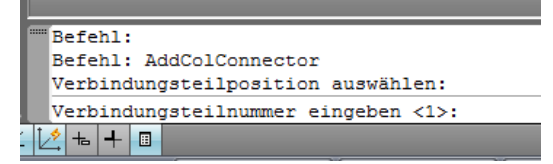

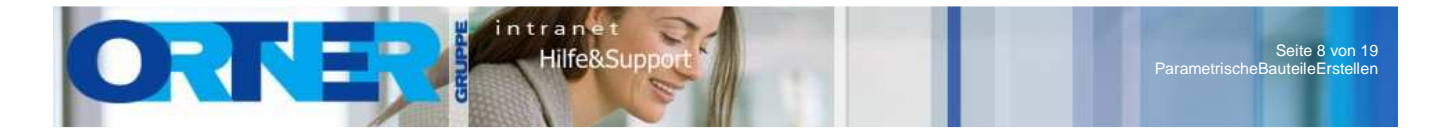

Damit das Bauteil weiß, welche Abmessungen der Anschluss hat muss nun beim Profil das H und B Maß angewählt werden.

Hierzu wählt man als erstes die zwei horizontalen Linien des Profils…

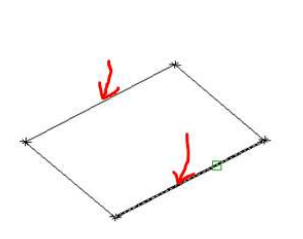

… und positioniert die Bemaßung an einer günstigen stelle.

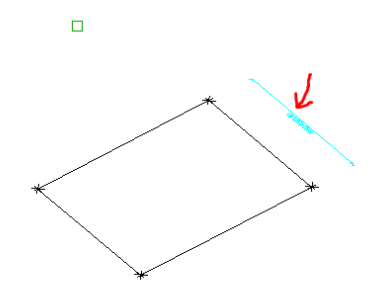

Anschließend wählt man auf die gleiche Art die vertikalen Linien, damit am Ende folgendes Ergebnis entsteht.

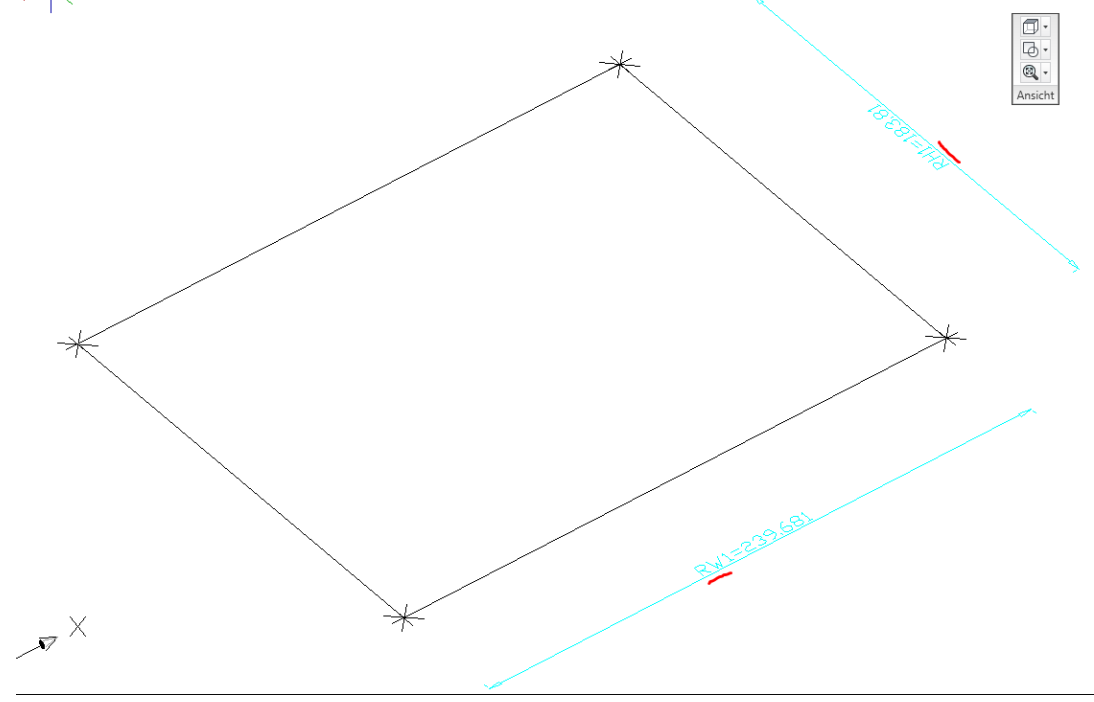

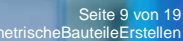

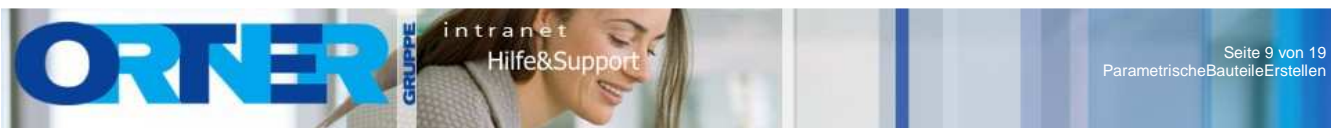

#### **1.8. 2. Anschluss definieren**

Um den zweiten Anschluss zu definieren ist der Vorgang grundsätzlich der gleiche jedoch müssen in diesem Fall keine Abmessungen mehr definiert werden.

Zum definieren des Anschlusses wählt man unter Verbindungen mit der rechten Maustaste die Funktion "Verbindung hinzufügen…"

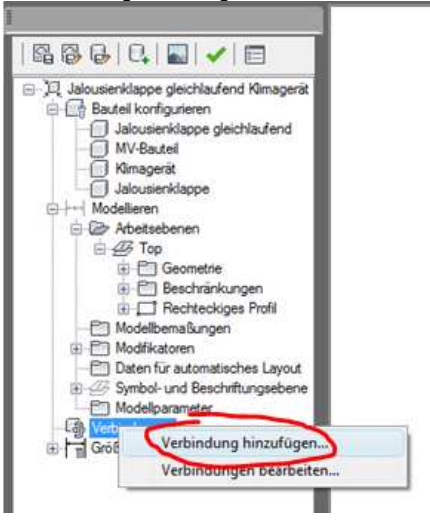

Fährt mit der Maus in die Nähe des zweiten Anschlusses und wählt diesen mit der linken Maustaste aus.

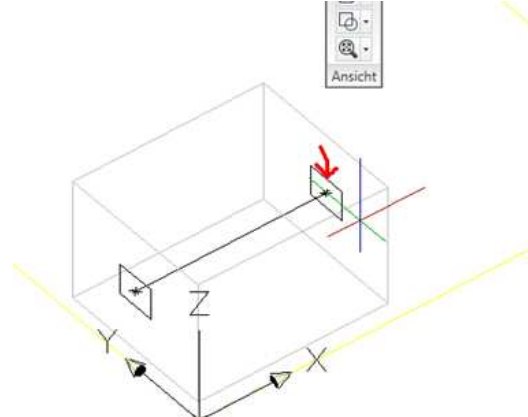

Bestätigt in der Befehlszeile der Verbindungsteilenummer <2> und fertig ist der 2. Anschluss.

```
Befehl: PfEditConnectors
  Befehl: AddColConnector
  Verbindungsteilposition auswählen:
  Verbindungsteilnummer eingeben <2>:
||\mathbf{A}||_2 ||\mathbf{A}||_2
```
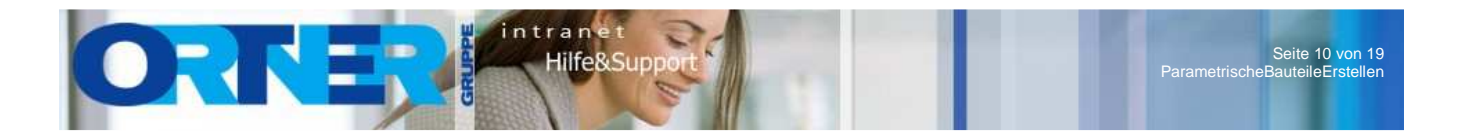

# **1.9. Anschlüsse konfigurieren**

Damit die Verbindungen fertig konfiguriert sind wählt man mit der rechten Maustaste auf Verbindungen die Funktion "Verbindungen bearbeiten..."

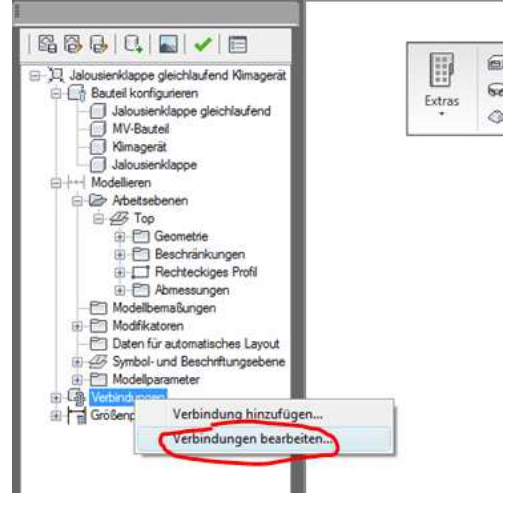

Im Fenster "Verbindungseigenschaften" lösche ich immer die Namen raus. Wichtiger ist jedoch, dass unter Domäne jeweils "Luftkanal/-rohr" ausgewählt ist.

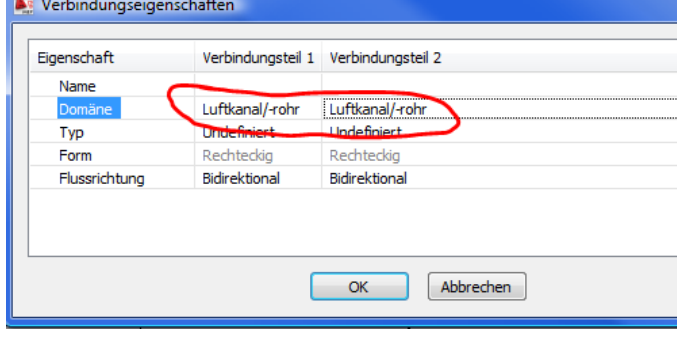

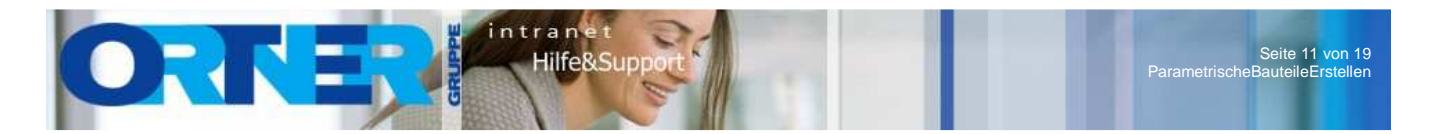

#### **1.10. Länge des Bauteiles bestimmen**

Um die Länge des Bauteils zu bestimmen muss eine zusätzliche Bemaßung definiert werden.

Hierzu wählte man die Arbeitsebene ("Top") mit der rechten Maustaste aus und wählte die Funktion "Bemaßung hinzufügen" → "Horizontaler Abstand…"

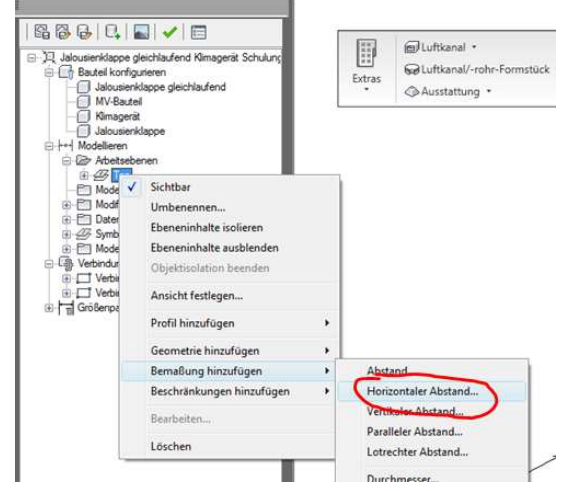

Anschließend wählt man nacheinander die zwei Punkte am Bauteil aus…

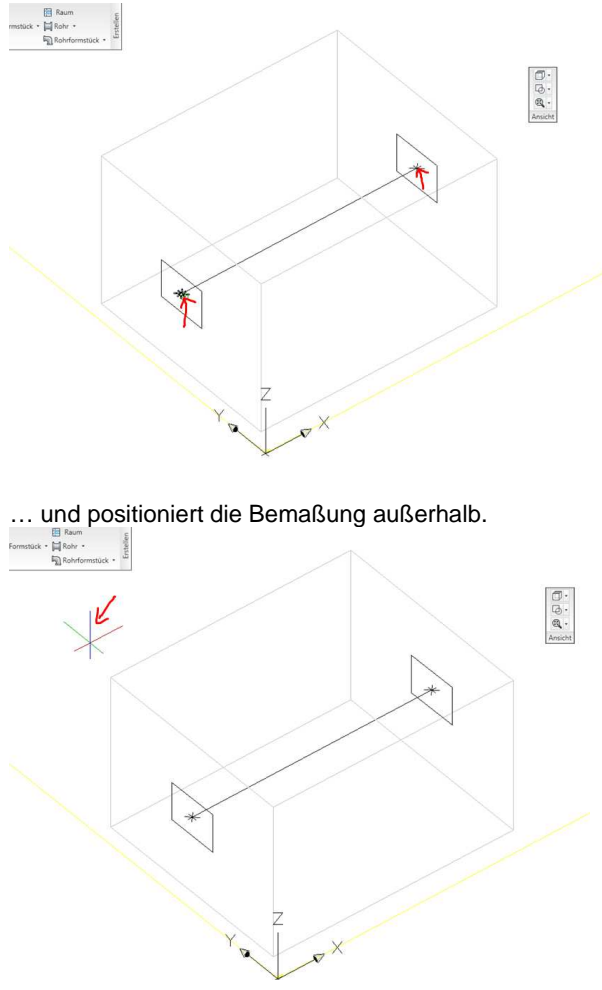

Um die Bemaßung abzuschließen, wird man in der Befehlszeile aufgefordert eine Länge anzugeben.

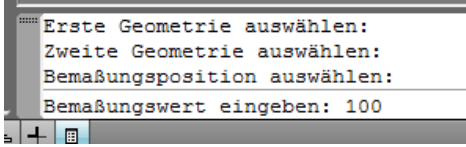

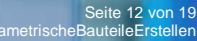

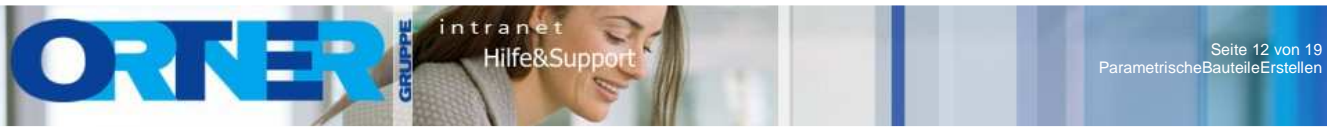

## **1.11. Modellparameter ändern**

Man kann im Bauteileditor auch die platzierten Bemaßungen beeinflussen damit man hier auch schöne Abmessungen hat.

Hierzu öffnen man mit der rechten Maustaste auf Modellparameter die Funktion "Bearbeiten..."

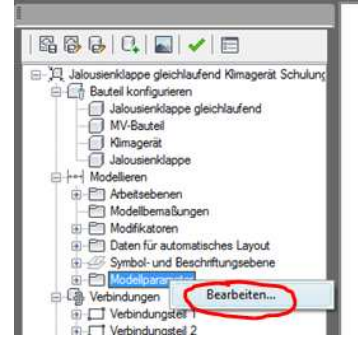

Im Fenster "Modellparameter" können die Maße im Feld Gleichung der einzelnen Bemaßungen bearbeitet werden. Wenn der Wert aus einer Formel bestehen sollte, können auch diese angegeben werden bzw. ist der Verweis auf ein anders Maß möglich (zB. RH2 = RH1)

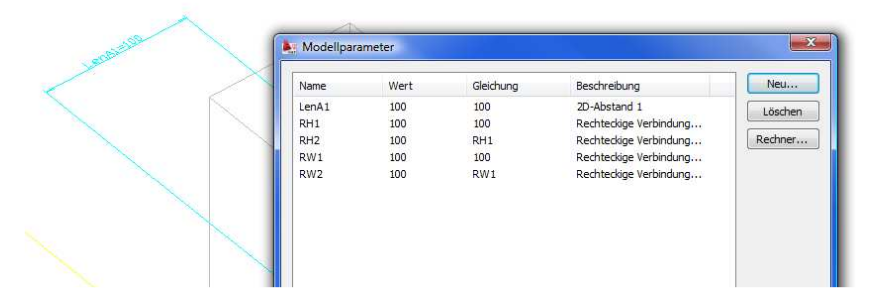

ACHTUNG!!! Diese Maße haben keinen Einfluss auf das spätere einfügen in der Zeichnung. Sie dienen nur zur Kontrolle der Funktion der Bauteile im Bauteileditor.

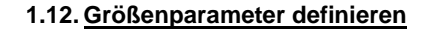

Größenparameter müssen angegeben werden, damit beim platzieren der Bauteile in der Zeichnung verschiedene Maße für Benutzereingaben offen sind. (In diesem Beispie: B – Breite (RW1), H – Höhe (RH1) und L – Länge (LenA1))

Um diese Parameter freizugeben wählt man mit der rechten Maustaste auf Größenparameter die Funktion "Konfiguration bearbeiten…"

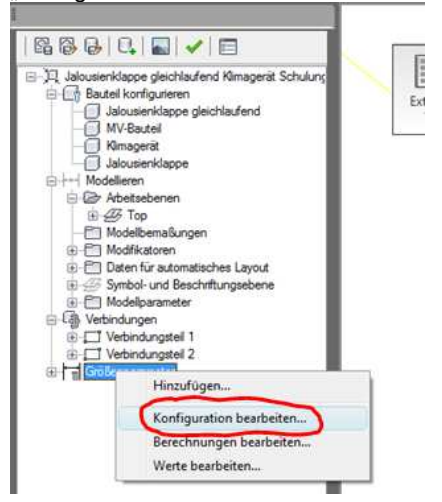

Anschließend ändert man im Fenster "Größenparameter" die Einträge RH1, RW1 und LenA1 so um, dass der Eintrag Datenspeicher auf "Liste" und Sichtbar auf "Wahr" steht.

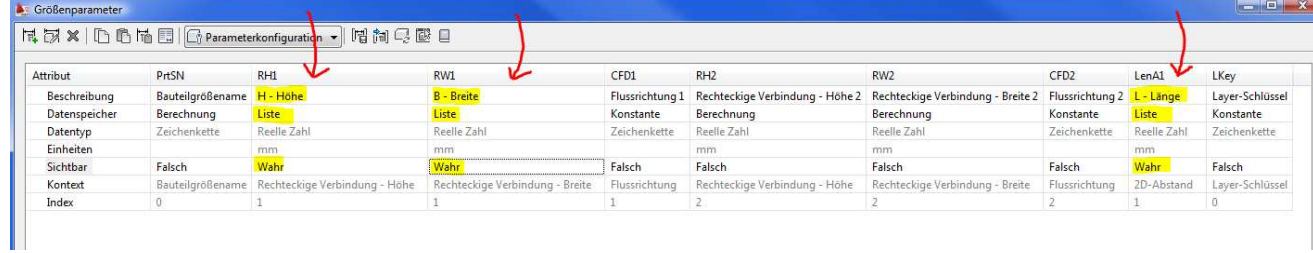

Die Angabe einer Beschreibung ist wichtig, da diese der Benutzer sieht.

intran

**Hilfe&Sup** 

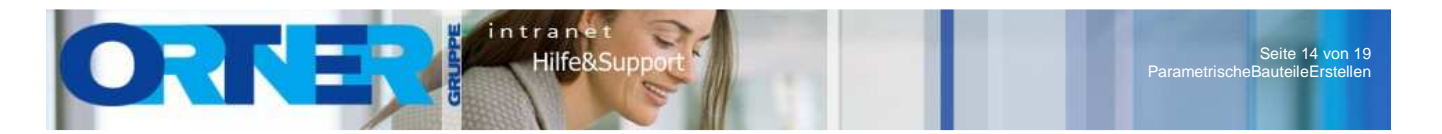

### **1.13. Grundrißsymbol erstellen**

Nachdem der Grundkörper erstellt wurde, kann nun das Grundrißsymbol mit integriertem Schemasymbol erstellt werden.

Hierzu wechselt man am besten wieder in die Ansicht von Oben und wählt mit der rechten Maustaste unter Modellieren  $\rightarrow$  Symbol- und Beschriftungsebene  $\rightarrow$  Parametrische Grafiken die Funktion "Geometrie hinzufügen"  $\rightarrow$  "Projizierte Geometrie…

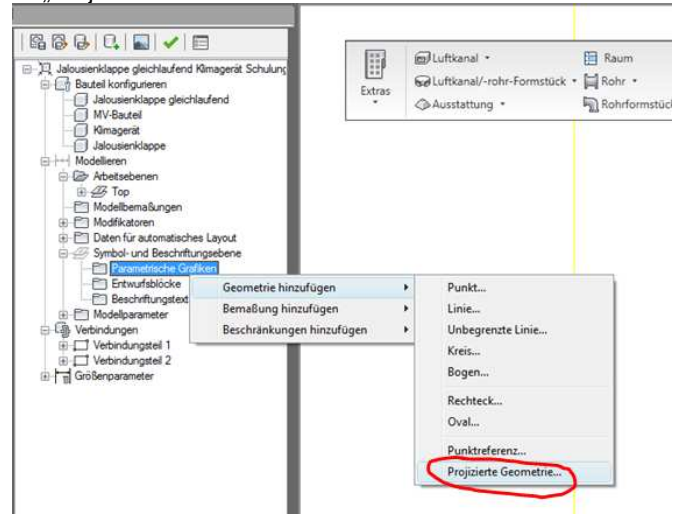

Als erstes wählt man den Grundkörper (Modifikator) mit der linken Maustaste aus.

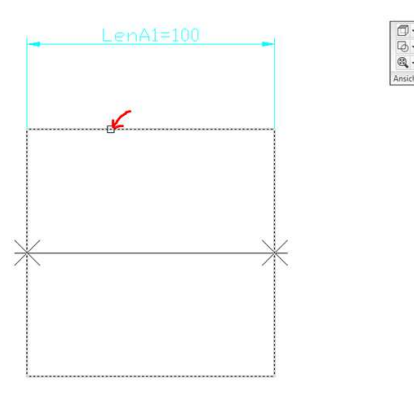

Anschließend bewegt man das Fadenkreuz in die Nähe der Seite die projektziert werden sollte (diese wird Grün markiert) und wählt sie mit der linken Maustaste aus.

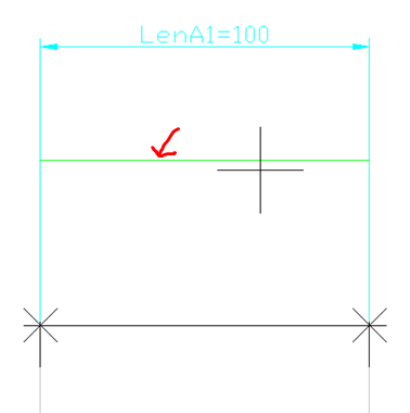

Diesen Befehl wiederholt man mit alle vier Seiten!

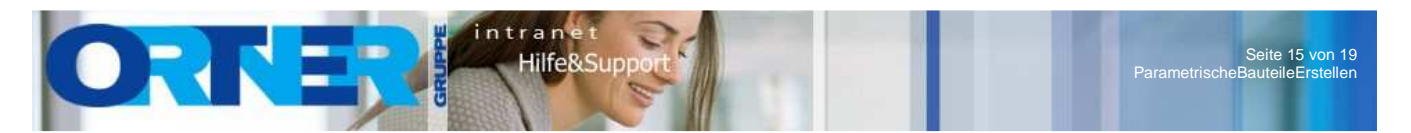

Um nun das Symbol zu erstellen verwendet man normal AutoCAD Lienen, Kreise, usw. und positioniert das Symbol so mittig zwischen den Grünen Linien.

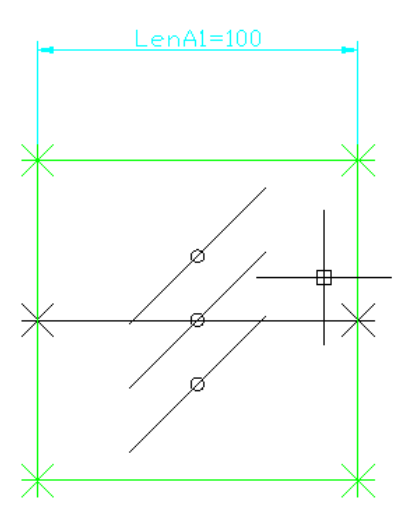

Nach dem das Symbol erstellt wurde muss die Symbol- und Beschriftungsebene eingeblendet werden. Hierzu die Symbol- und Beschriftungsebene im der rechten Maustaste auswählen und die Funktion Sichtbar wählen.

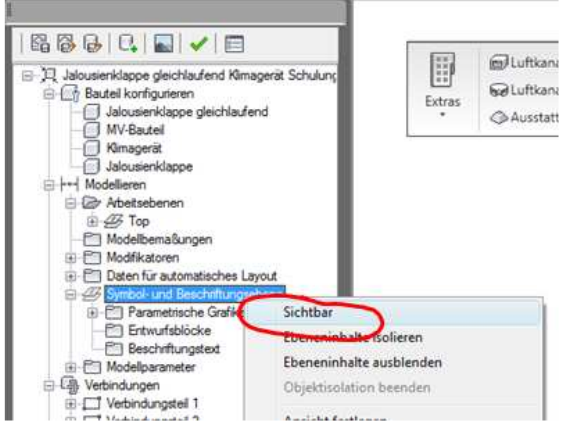

Um nun die gezeichneten AutoCAD Objekte in einen Block zu verwandeln wählt man mit der rechten Maustaste auf Modellieren → Symbol- und Beschriftungsebene → Entwurfsblöcke die Funktion "Schemablock hinzufügen..."

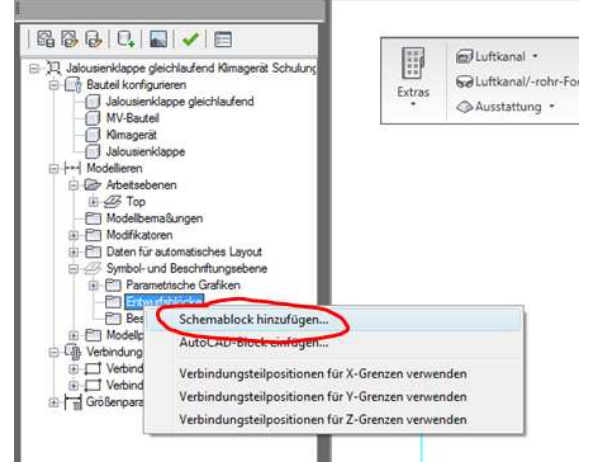

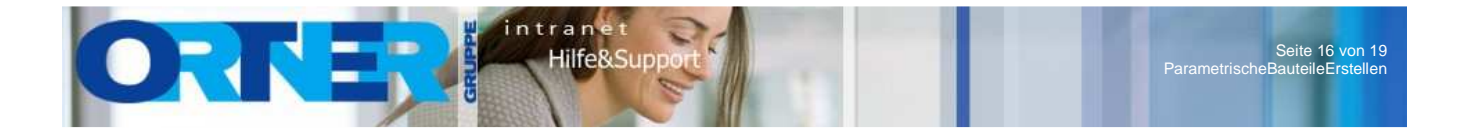

Anschließend wird man aufgefordert eine Ebene aus der Zeichnung zu wählen. Man wählt die Symbol- und Beschriftungseben aus (Graue Ebene).

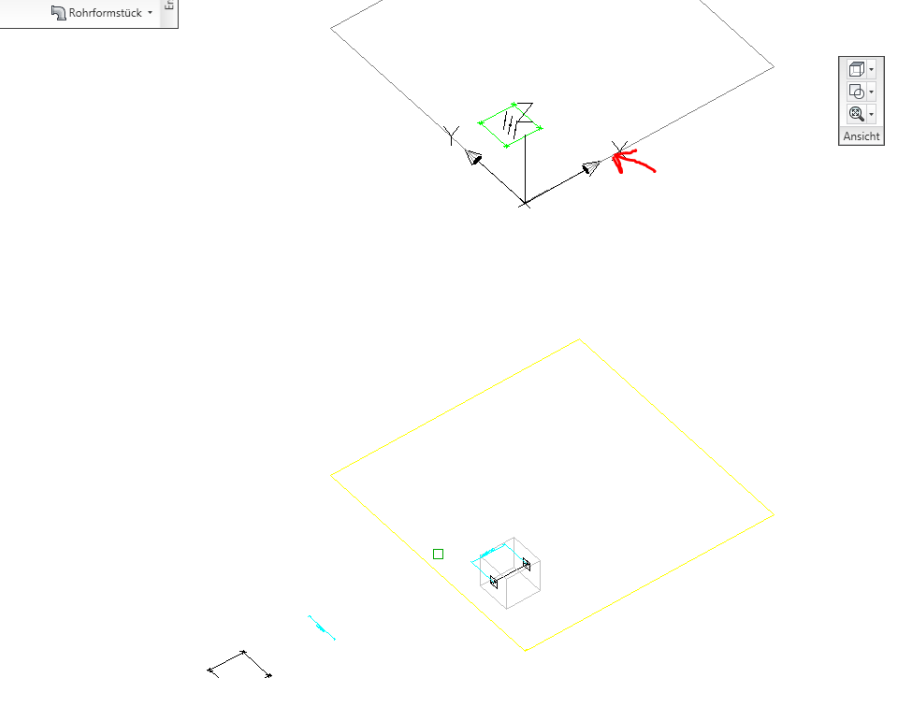

Wenn die Ebene ausgewählt wurde, müssen dann noch alle erstellten AutoCAD Objekte ausgewählt werden welche das Symbol bilden.

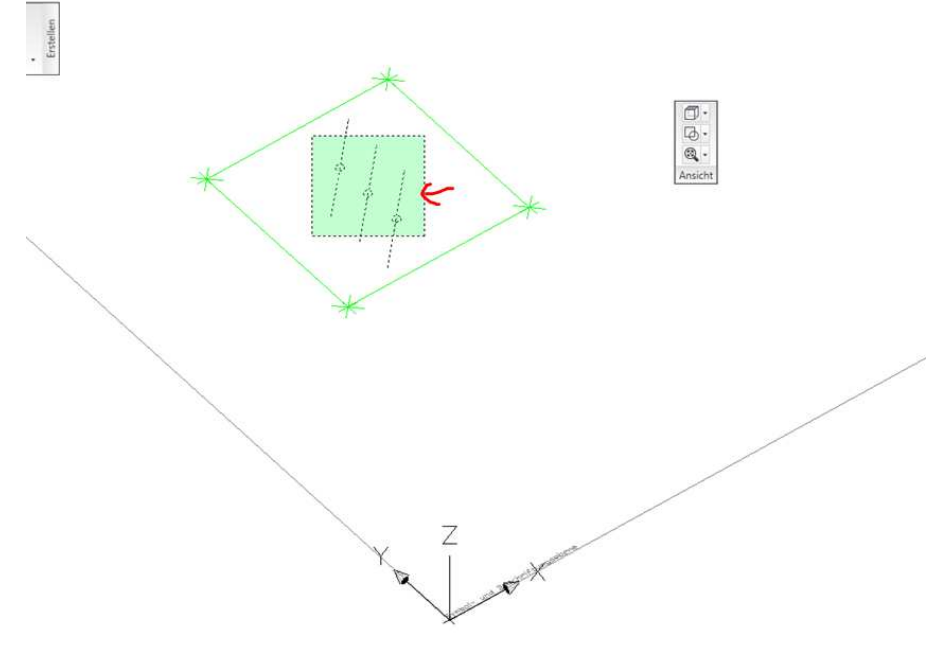

Nach der Auswahl wird in der Befehlszeile gefragt ob die Quellobjekte gelöscht werden sollen. Diese Meldung kann mit JA Bestätigt werden.

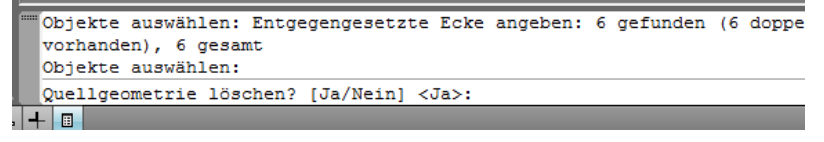

Die Meldung, dass der Entwurfsblock möglicherweise in Konflikt mit perimetrischen Symbol stehen, auch mit JA bestätigen.

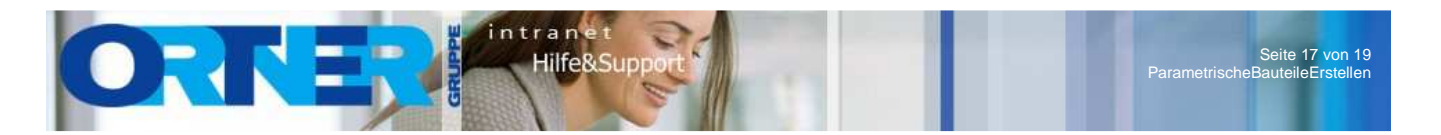

### **1.14. Symbolskalierung definieren**

Unter Modellieren  $\rightarrow$  Symbol- und Beschriftungsebene  $\rightarrow$  Entwurfsblöcke mit der rechten Maustaste die Funktionen "Verbindungsteilpositionen für X-Grenzen verwenden" und "Verbindungsteilpositionen für Y-Grenzen verwenden" auswählen.

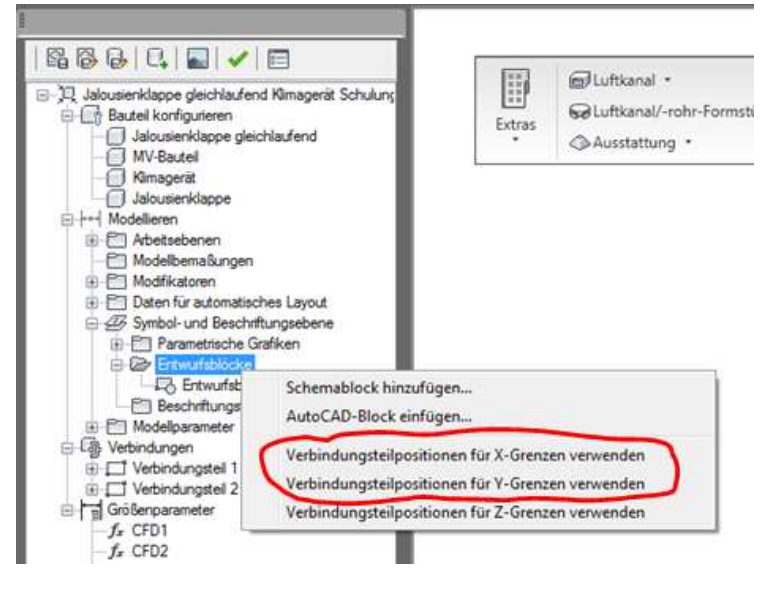

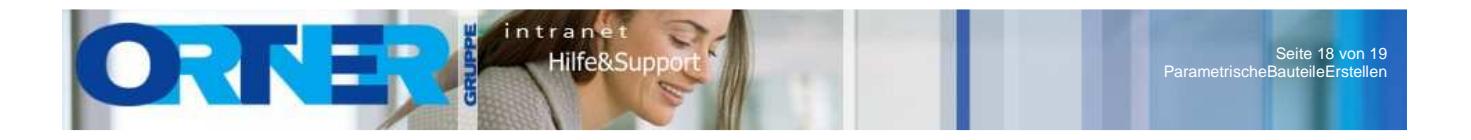

 $\mathbf{x}$ 

## **1.15. Bauteil Optionen ändern**

In den Bauteil Optionen müssen folgende Punkte eingestellt werden.

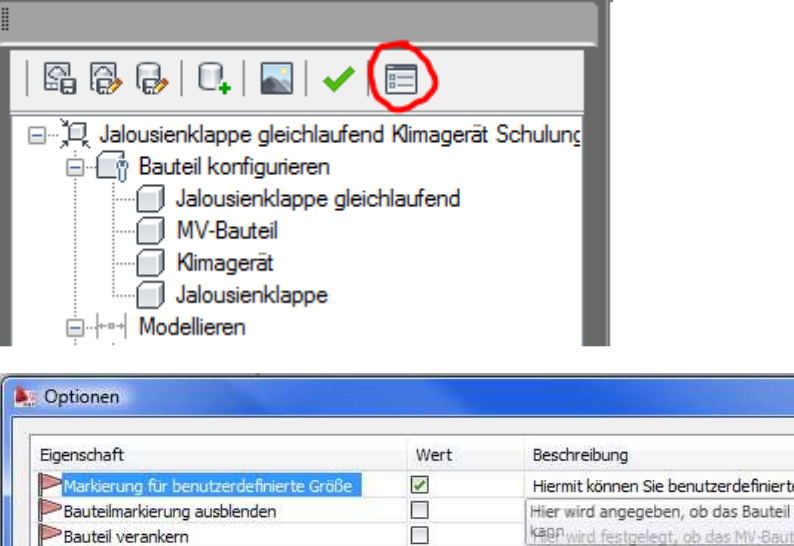

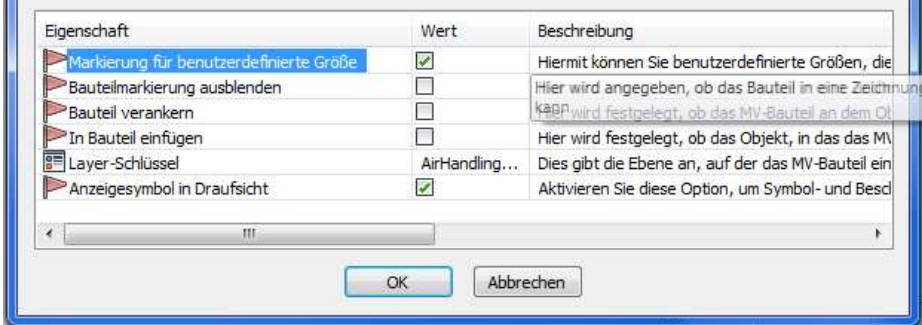

Markierung für benutzerdefinierte Größen **aktivieren** Ermöglicht es den Benutzer frei Maßeingaben für das Bauteil

Bauteilmarkierung ausblenden **deaktivieren** Wenn die Option aktiviert ist, wird das Bauteil für den Benutzer nicht im Katalog angezeigt

#### Layer-Schlüssel **AirHandlingUnits**

Bestimmt beim platzieren auf welchem Layer das Bauteil liegen wird

#### Anzeigesymbol in Draufsicht **aktivieren**

Bei aktiviertem Zustand wird in der Draufsicht immer Schemasymbol angezeigt

#### **1.16. Symbol prüfen**

Um etwaige Fehler zu vermeiden sollte das Bauteil noch geprüft werden

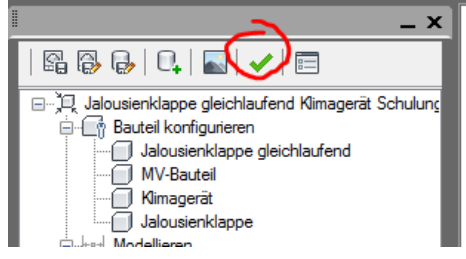

Wird nach der Prüfung ein Grüner Punkt angezeigt so ist das Bauteil OK.

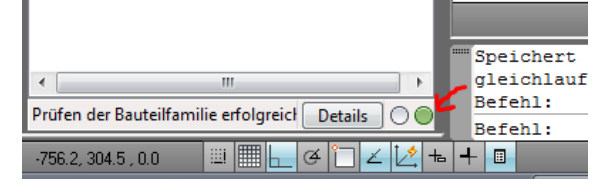

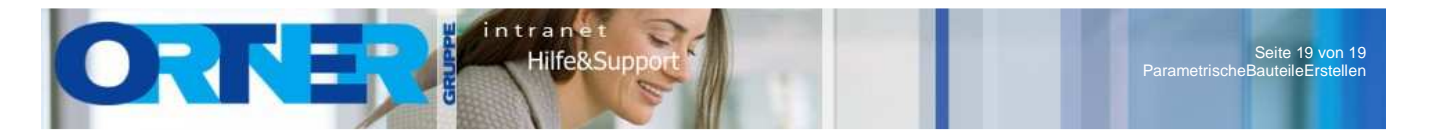

### **1.17. Bauteil speichern**

Bauteil abspeichern und mit X die Zeichnung schließen.

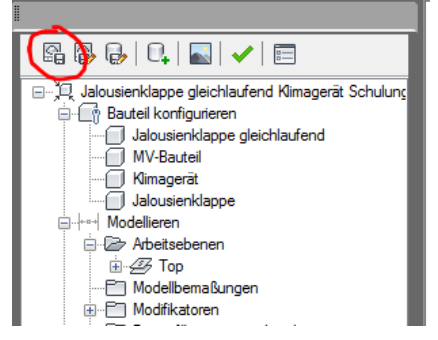

### **1.18. Katalog neu erstellen**

Um sicherzustellen, dass das Bauteil richtig und im letzten Stand im Katalog enthalten ist sollte der Katalog noch neu erstellt werden.

Hierzu im Menü unter Verwaltung die Funktion "Katalog neu erzeugen wählen"

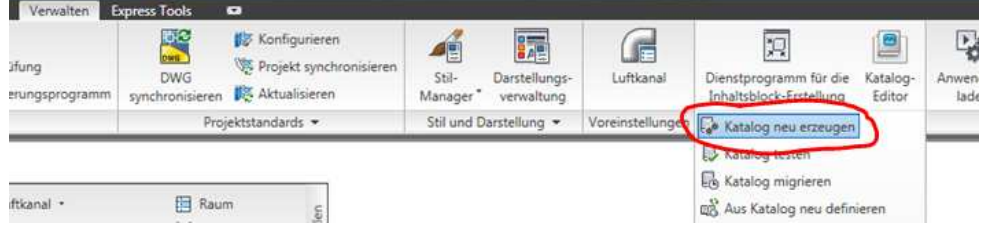

In der Befehlszeile wird gefragt, welcher Katalog neu erzeugt werden sollte. Diesen mit "MV" bestätigen.

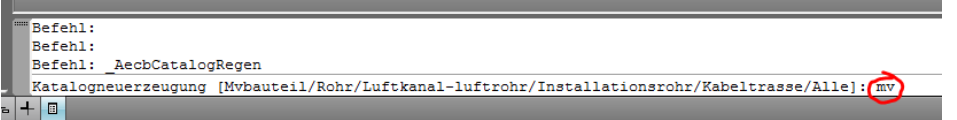

#### **1.19. Symbol platzieren**

Das Symbol wir gleich wie allen anderen MEP Bauteile in der Zeichnung platziert. Die Abmessungen welche wir im Punkt 1.12. freigeben haben können vom Benutzer frei definiert werden.

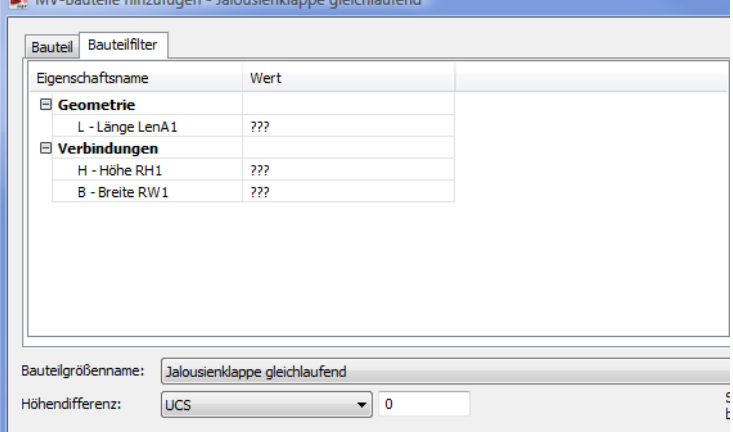